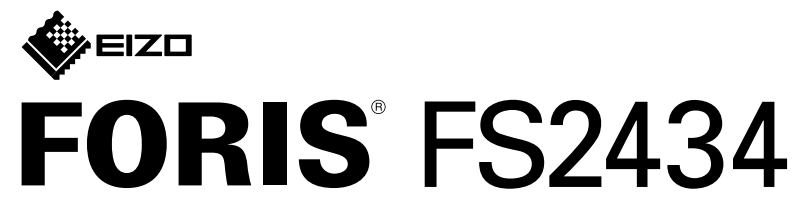

**Barevný monitor LCD** 

\*1 Komerčně dostupný produkt exercise v vysoké přenosové vysoké přenosové rychlosti.

## **5. Připevnění držáku kabelu**

 **Důležité upozornění** CD-ROM a seznamte se s bezpečným a efektivním použitím tohoto zařízení. Pozorně si přečtěte BEZPEČNOSTNÍ UPOZORNĚNÍ, tuto instalační příručku a uživatelskou příručku uloženou na disku

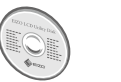

• Podrobné informace například o seřízená obrazovky nebo nastavení naleznete v uživatelské příručce na disku CD-ROM EIZO LCD Utility Disk.

**příručka Instalační**

## **1. Obsah balení**

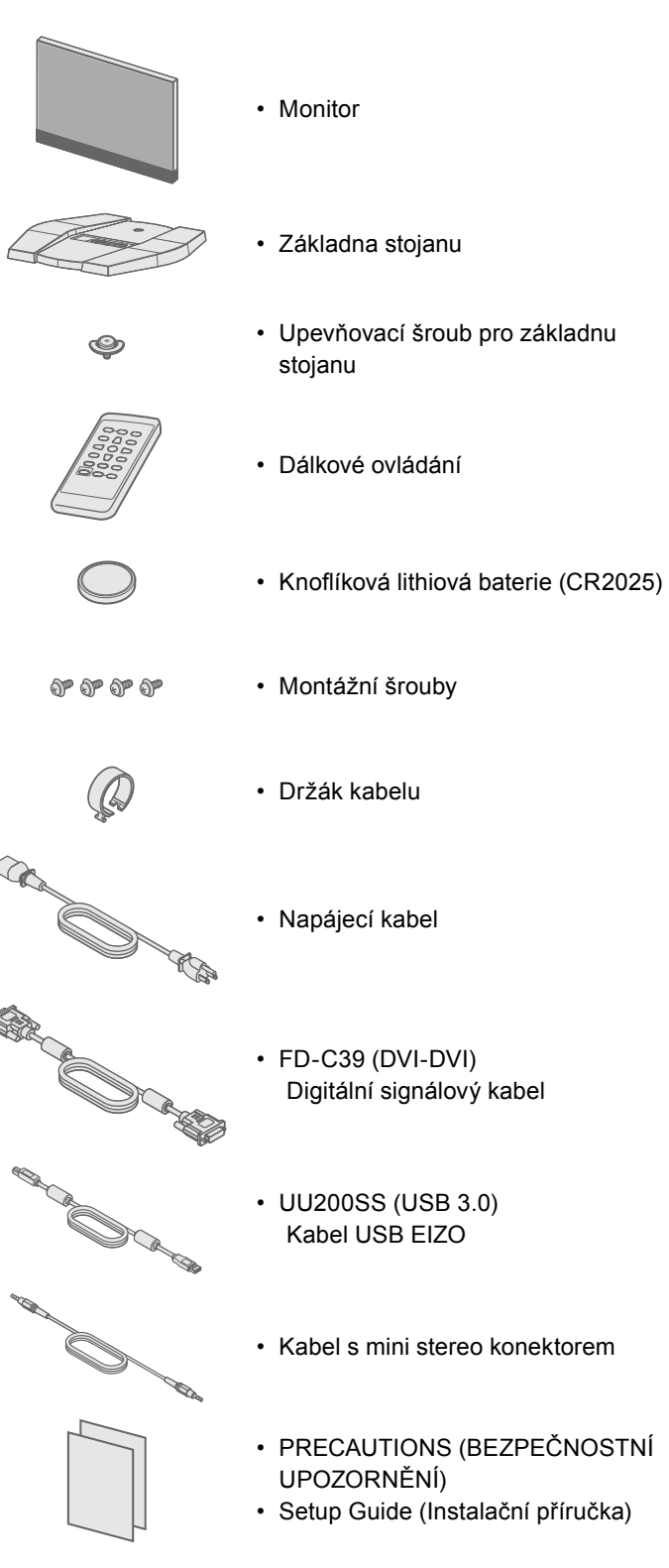

• EIZO LCD Utility Disk

(FOR

## **2. Sestava stojanu**

Položte monitor na **1** měkkou tkaninu na stabilním povrchu, obrazovkou dolů.

**2**

**3**

**4**

**5**

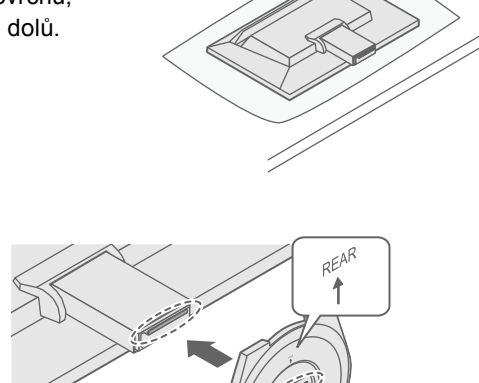

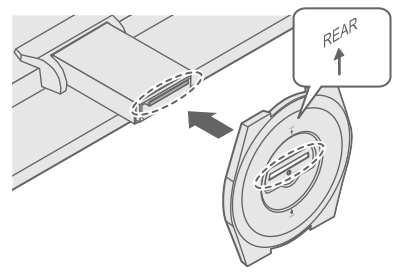

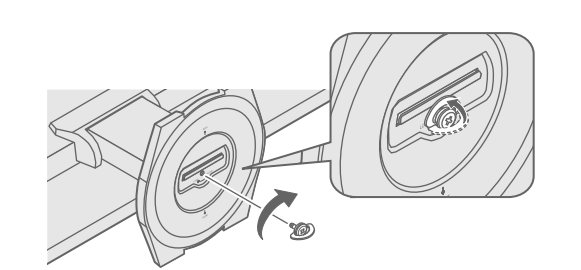

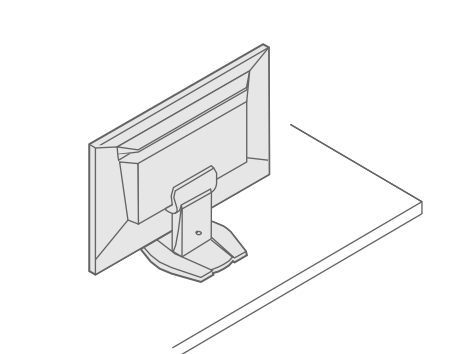

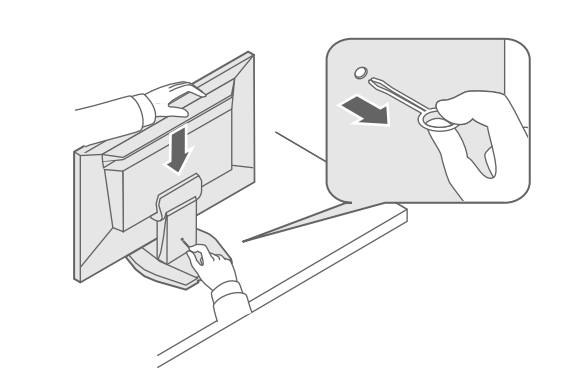

## **Připojení 3.**

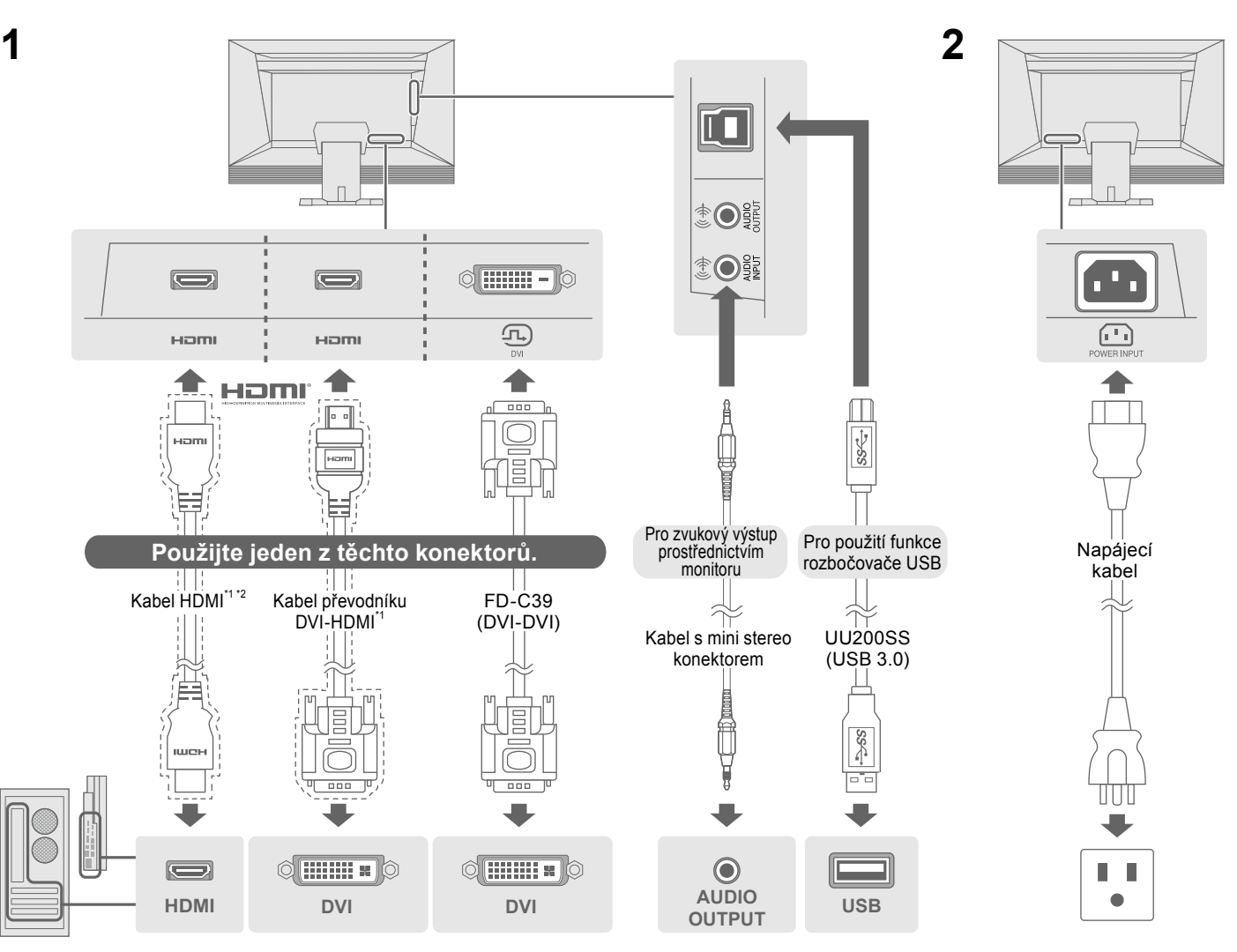

# **4. Nastavení úhlu a výšky**

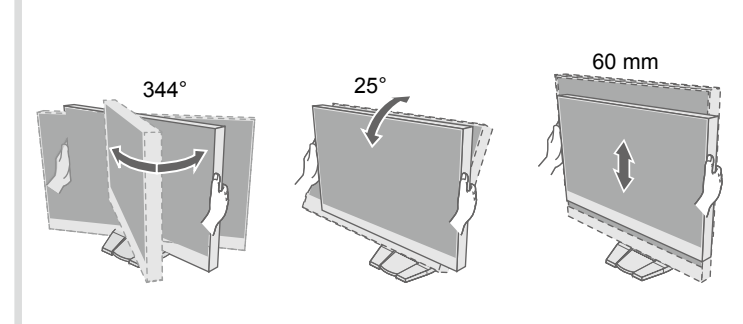

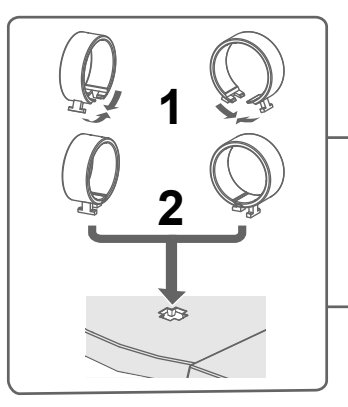

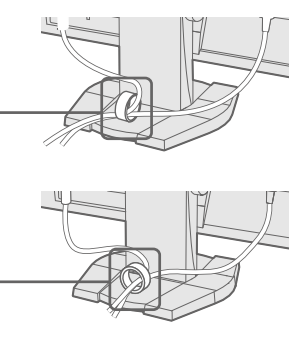

- · Zkontrolujte, zda je správně připojen napájecí kabel.
	-

· Vypněte hlavní napájení a po několika minutách je opět zapněte.

. Stiskněte tlačítko POWER na dálkovém ovládání (nebo tlačítko (1) na monitoru).

• V nabídce Setting (Nastavení) zvyšte hodnoty položek "Brightness" (Jas), "Contrast" (Kontrast) nebo "Gain" (Zisk).

· Zkontrolujte, zda je správně připojen signálový kabel.

- · Zkontrolujte, zda je externí zařízení zapnuto.
- · Pohněte myší nebo stiskněte klávesu na klávesnici.
	-
- Je-li připojeno externí zařízení, změňte metodu ukončení režimu úspory
- energie. Jednou vypněte napájení a poté stiskněte tlačítko Vol na monitoru a přidržte je alespoň pět sekund. Tím změníte metodu ukončení režimu úspory energie. Následně opět zapněte napájení.
- · Je-li externí zařízení připojeno k portu HDMI, změňte metodu ověření.
- Jednou vypněte napájení a poté stiskněte tlačítko SIGNAL na monitoru
- a přidržte je alespoň pět sekund. Tím změníte metodu ověření.
- Následně opět zapněte napájení.
- Zkontrolujte, zda konfigurace počítače vyhovuje požadavkům monitoru na rozlišení a svislý kmitočet rozkladu.
	-
- Pomocí nástroje pro nastavení grafického adaptéru vyberte správné nastavení obrazovky. Postupujte podle pokynů, které najdete v příručce ke grafickému

### **Jazyk 8.**

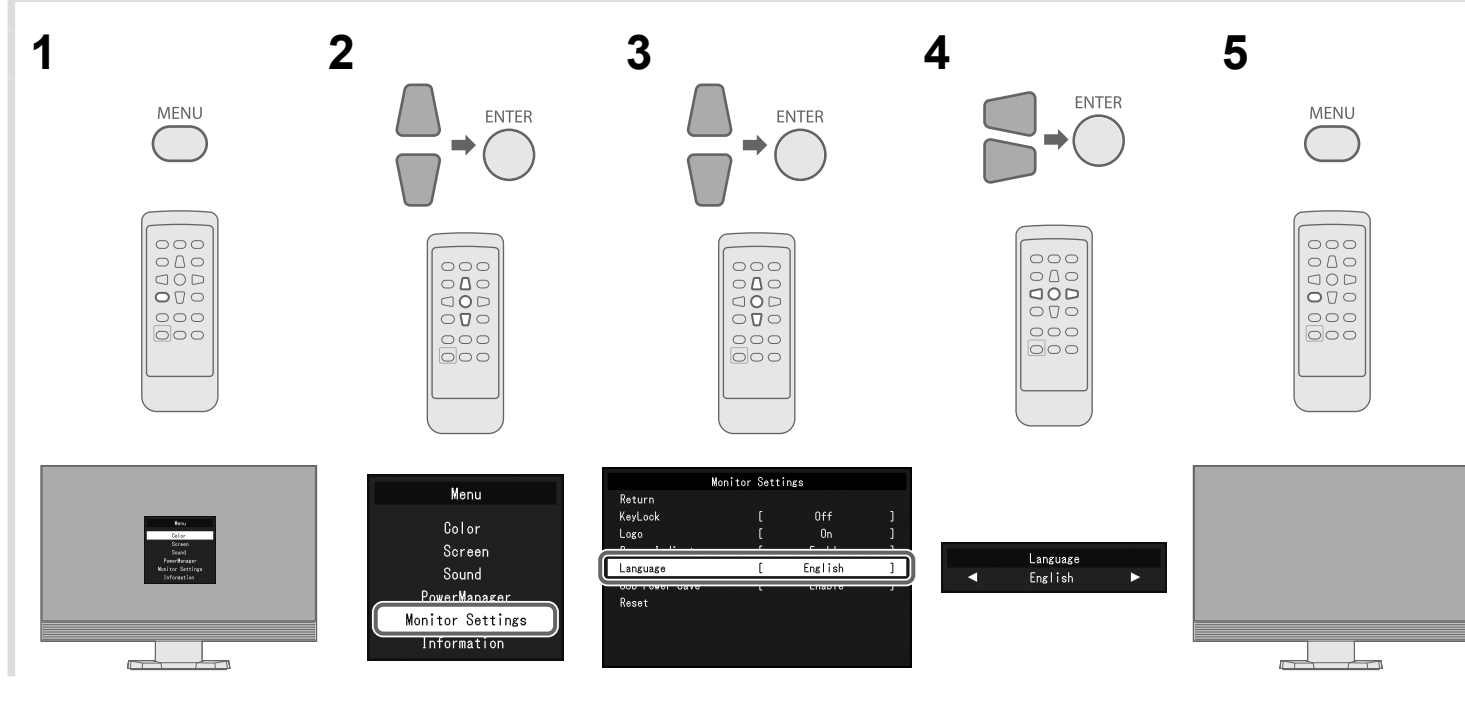

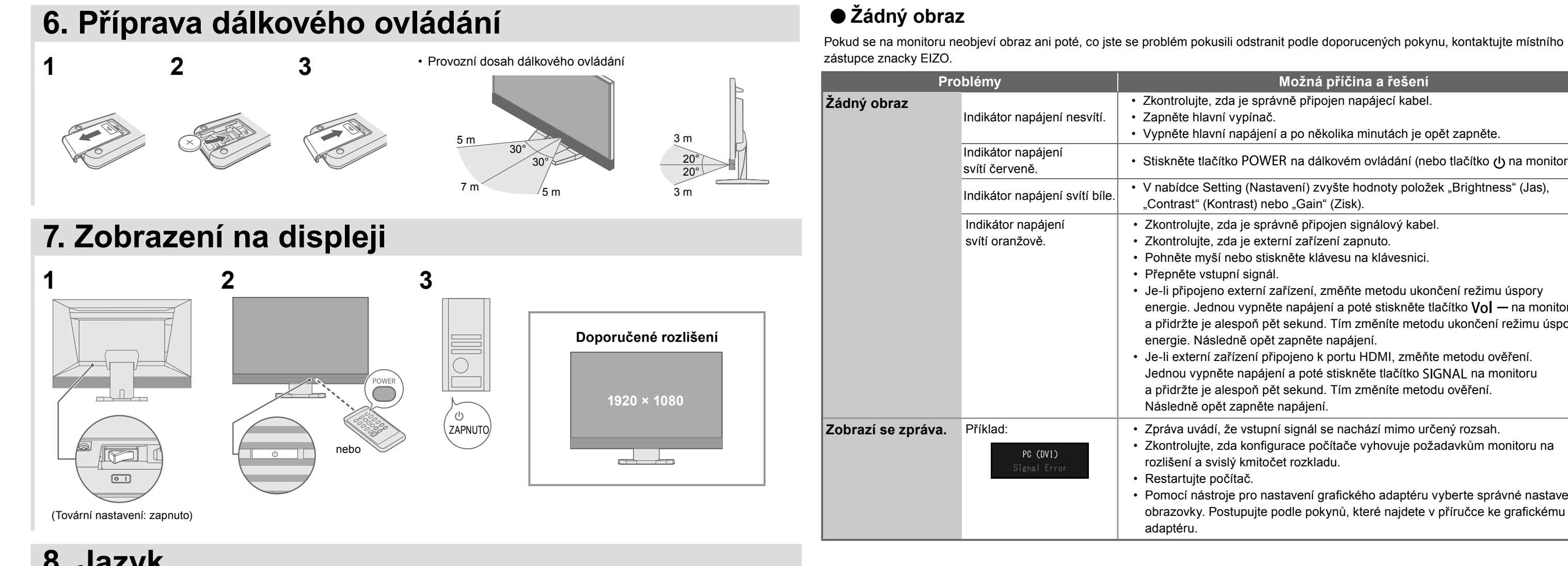